## **Manage Groups**

Groups can be edited in a similar way, as users can be edited.

You can open the group section with the main menu:

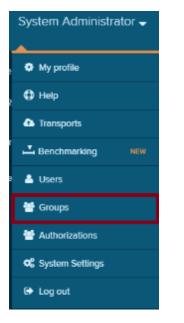

## You will be directed to the Group management.

## This view shows all existing groups.

| Home / Group management<br>Search by group name. Use * as wildcard |                  | Q | Add group |
|--------------------------------------------------------------------|------------------|---|-----------|
|                                                                    | Group management |   |           |
|                                                                    | 👻 Logistics      |   |           |
|                                                                    | 을 My Group       |   |           |
|                                                                    |                  |   |           |

You can add an unlimited number of groups.

Each group can carry further subgroups, which facilitates the authorization inheritance.

Authorizations, that are applied to a group, will be applied to all subgroups as well.

## Add a new group

Click on

Add group to add a new group.

This will open the group editor:

| 🔶 Add new group        |               |                       |
|------------------------|---------------|-----------------------|
|                        | 설             |                       |
|                        | Add new group |                       |
| Group name<br>My group |               |                       |
|                        |               | Cancel Add users Done |

Insert a name for your group.

| () | Unique Names                          |
|----|---------------------------------------|
|    | Group names have to be unique.        |
|    | One name can only used for one group. |

To add users (or subgroups) to your group, use the button, which will extend the window.

| utorial Group                   |                       |                  |  |  |
|---------------------------------|-----------------------|------------------|--|--|
| Members Groups                  |                       | Group Membership |  |  |
| Members                         |                       |                  |  |  |
|                                 |                       |                  |  |  |
| Search by name, username or ema | il. Use * as wildcard | Q Add members    |  |  |

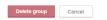

Done 🗸

The following three tabs are now visible:

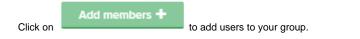

| Search by name, username or email. U                                                         | se * as wildcard                                                     | Q                      | Done   |
|----------------------------------------------------------------------------------------------|----------------------------------------------------------------------|------------------------|--------|
| 👗 Max Mustermann                                                                             | m.mustermann                                                         |                        |        |
| Peter Grey                                                                                   | p.grey                                                               | A                      | dd     |
| System Administrator                                                                         | sysadmin                                                             |                        |        |
| over any user, and a Add buttor                                                              | n will appear. Click on <i>Add</i> to add this user to your o        | group.                 |        |
| Search Users<br>You can make use of the search fi                                            | eld to search for users.                                             |                        |        |
| Search by name, userna                                                                       | ame or email. Use * as wildcard                                      |                        |        |
|                                                                                              |                                                                      |                        |        |
| on't forget to save your changes with Add Groups +                                           | bups to your group.                                                  |                        |        |
| Groups                                                                                       |                                                                      |                        |        |
| Search by group name. Use * as w                                                             | ildcard.                                                             |                        | Q Done |
| Logistics                                                                                    |                                                                      |                        |        |
| over any group, and a Add butto<br>group can be a subgroup of 0, 1 or n gro<br>Search Groups | on will appear. Click on <i>Add</i> to make this group a st<br>oups. | ubgroup of this group. |        |
| You can make use of the search fi                                                            | eld to search for groups.                                            |                        |        |
| Search by group name.                                                                        | Use * as wildcard.                                                   |                        |        |
|                                                                                              |                                                                      |                        |        |

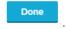

Don't forget to save your changes with

This section shows a list of all superior groups, that have listed this group as a subgroup.